# HALLIBURTON

Landmark Software & Services

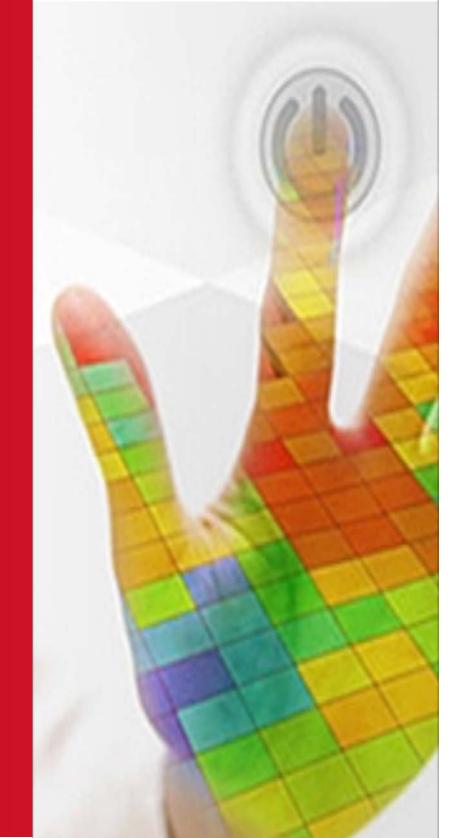

DecisionSpace InSite Anywhere® and InSite Anywhere® Direct

Software Version 5000.9.5

**Installation Guide** 

February 2014

# Contents

| Welcome to DecisionSpace InSite Anywhere® Software | 3  |
|----------------------------------------------------|----|
| Products and Licenses                              | 4  |
| System Requirements                                | 6  |
| Installing Full Versions                           | 7  |
| Installing from the Command Line                   | 17 |
| Uninstalling the Software                          | 19 |
| Post Installation                                  | 20 |
| Contacting Landmark Customer Support               | 23 |
| Copyrights & Trademarks                            | 25 |

# HALLIBURTON

| Landmark Software | & Services

# Welcome to DecisionSpace InSite Anywhere® Software

DecisionSpace InSite Anywhere® software is installed as a Web server (Tomcat). It operates as a proxy to enable client computers to access an InSite® database over the internet. InSite Anywhere® offers two types of clients: InSite Anywhere® Web and InSite Anywhere® Direct. Both clients share the same basic functionality in terms of applications and presentation displays.

•

However, there are some differences in the user interface and database access.

### InSite Anywhere® Web client

### InSite Anywhere® Direct client

Launched from the desktop

• Installed locally

- Installed on a Web server
- Launched in a Web browser
- User access is limited to IA Server data sources, and is managed using the Well Access Interface (WAI) system
- Users can connect to 3 different data source types: InSite®, InSite Anywhere® (IA)\*, and WITSML

\*Access to an IA Server data source is managed using the WAI

# **Applications Included**

Applications provided with both clients include:

- Presentation Studio (numerous wellsite data display controls)
- Well Information
- Survey Report
- Data Statistics
- Exporter
- Lithology Download
- Public Data Table Editor (PDTE)

# **Presentation Studio Example Templates**

For your convenience, several Presentation Studio example templates are provided with the installation. You can use these as a base for creating display arrangements appropriate to your business needs.

# **DecisionSpace® Well Access Interface**

The DecisionSpace ® Well Access Interface (WAI) application is used in conjunction with DecisionSpace InSite Anywhere® as the user repository and management tool. WAI is the security model which uses an LDAP (Microsoft's Active Directory) user repository to provide centralized authentication and authorization. WAI also enables centralized jobs management in which users log in using a single URL to access all assigned jobs (wells).

For more information, refer to the DecisionSpace® Well Access Interface Installation Guide.

# **Products and Licenses**

# Major Upgrade / Full Installation Only

DecisionSpace InSite Anywhere® and InSite Anywhere® Direct software version 5000.9.5 is a major upgrade with architectural changes. It can be installed *only* as a full installation by itself. Remove any previous versions before installing this release.

## **Licenses Required**

The following licenses are required to run the DecisionSpace InSite Anywhere® and Well Access Interface applications.

| Product to Download                                                                  | Applications Included                          | Licenses Required      |
|--------------------------------------------------------------------------------------|------------------------------------------------|------------------------|
| DecisionSpace InSite Anywhere®<br>(requires WAI)                                     | InSite Anywhere®<br>Server and Context         | 1 license              |
| DecisionSpace InSite Anywhere® Direct                                                | InSite Anywhere® Direct                        | 1 license for each     |
| (requires WAI if connecting to an IA server)<br>DecisionSpace® Well Access Interface | (desktop application)<br>Well Access Interface | user session 1 license |
| (WAI)                                                                                |                                                | Tilcense               |
|                                                                                      | Microsoft AD LDS<br>(ADAM)                     | none                   |

Note: IA Mobile is NOT supported in this release.

# **Obtain and Install a License**

Before running DecisionSpace® software, you must obtain and install one or more licenses. The license enables you to access the applications and features you are authorized to use. You can request a license from the **Landmark Software Manager** when you download the software, or from the Halliburton website <u>Customer Support Portal</u>.

The default location for installing the license file is C:\Landmark\LAM.

Alternately, you can install the license file on your **license server**. Be sure to edit the Environment Variable, LM\_LICENSE\_FILE, to point to the license server.

- 1. Right-click **My Computer <computer name>** and select **Properties**.
- 2. In the Control Panel, click Advanced system settings.
- 3. In the System Properties dialog, Advanced tab, click Environment Variables.
- 4. Under System variables, locate and select LM\_LICENSE\_FILE, and click Edit.
- 5. Enter the license server location as the **Variable value** and click **OK**.

|                                                                          | ×                                     |
|--------------------------------------------------------------------------|---------------------------------------|
| Computer Name Hardware Advanced Remote                                   | Environment Variables                 |
| You must be logged on as an Administrator to make most of these changes. | User variables for LMAdmin            |
| Performance                                                              | Variable Value                        |
| Visual effects, processor scheduling, memory usage, and virtual memory   | SQLSERVER (local)\SQLEXPRESS          |
|                                                                          | TEMP %USERPROFILE%\AppData\Local\Temp |
| Settings                                                                 | TMP %USERPROFILE%\AppData\Local\Temp  |
| User Profiles                                                            |                                       |
| Desktop settings related to your logon                                   | New Edit Delete                       |
| Settings                                                                 | System variables                      |
|                                                                          | Variable Value                        |
| Startup and Recovery                                                     | INSTALLDIR C:\Landmark\DSWITSML\      |
| System startup, system failure, and debugging information                | LANDMARK C:)Landmark)                 |
|                                                                          | LM_LICENSE_FILE C:\Landmark\LAM       |
| Settings                                                                 | NUMBER_OF_P 2                         |
| Environment Variables                                                    | New Edit Delete                       |
| OK Cancel Apply                                                          | OK Cancel                             |

Landmark Graphics Corporation derives the greatest portion of its revenues from the sale and/or maintenance of software licenses. We license our clients to use our software, but we retain ownership of the software and most, if not all, of its underlying technologies. A license is both a business agreement and an electronic method for enforcing that agreement.

All DecisionSpace® software requires that one or more product-specific license keys be listed in the Landmark license file. If you do not have this information, please contact your client representative.

# License Application Manager (LAM)

The License Application Manager (LAM) 5000.0.3.0 program is required for verifying product licenses. It can be downloaded from the **Landmark Software Manager (LSM)**. On the **Available Downloads** tab, expand **Discipline - Tools**. The LAM Guide 5000.0.3.0 provides detailed instructions on how to install and configure the License Application Manager (LAM) on Windows systems.

# System Requirements

Following are the minimum hardware and software requirements for running DecisionSpace InSite Anywhere® and DecisionSpace InSite Anywhere® Direct 5000.9.5 software with the supported operating systems.

## InSite Anywhere® Server

| Operating system | Windows 2008 Server* *And ALL Critical Updates as of release date |
|------------------|-------------------------------------------------------------------|
| Hard disk space  | 40 GB minimum                                                     |
| Memory           | 2 GB minimum, 4 GB recommended                                    |
| Internet browser | Internet Explorer 8.0                                             |

# **Client Applications**

| Operating system        | Windows 7 x64 (32 bit mode on 64 bit platform) SP 1*                                                                                                    |
|-------------------------|----------------------------------------------------------------------------------------------------|
|                         | *And ALL Critical Updates as of release date                                                                                                    |
| InSite Anywhere® (Web)  | Java Runtime Environment – JRE 7_45                                                                                                    |
|                         | • Internet Explorer 8.0                                                                                                    |
|                         | Macintosh and Linux operating systems are NOT currently supported.                                                                                               |
|                         | Access to jobs (wells) using InSite Anywhere is managed using the <b>Well Access Interface (WAI) system</b> , which is typically installed on a separate server. |
| InSite Anywhere® Direct | 300 MB hard disk space                                                                                                    |
|                         | Extra hard drive space might be needed for downloading data from an IA server.                                                                                   |
|                         | Access to an IA Server data source is managed using the WAI.                                                                                                    |

# **Installing Full Versions**

## Install InSite Anywhere®

These instructions describe how to install DecisionSpace InSite Anywhere® software using the **InstallShield Wizard** user interface. You can also <u>install the software using the Command Line</u>.

### Halliburton Internal Installations

Installations intended for Halliburton internal use must be <u>installed using the Command Line</u> to have access to features specific to Halliburton Product Service Lines (PSLs).

### Before you start

- Back up templates! If you saved any custom templates (files with extension \*.JRTD), back them up or move them before installing a new version. The default location on the IA server is, \\INSITEAnywhere\Tomcat\webapps\IA\jspHtml\Jobs\<job name in WAI>\templates. Otherwise, they could be overwritten.
- **Remove any previous versions** of InSite Anywhere.
- Close ALL applications before installing DecisionSpace InSite Anywhere® software.
- Verify the computer meets the <u>System Requirements</u> for the applicable operating system.
- Download the DecisionSpace InSite Anywhere® 5000.9.5 software from the Landmark Software Manager (LSM) under Discipline – Drilling & Completions.
   Information about LSM can be found on the Landmark Support Portal > LSM Information. The software is downloaded in a self-extracting zip file (\*.exe).
- 2. Open the folder in which you extracted the files. Locate **setup.exe** and double-click it. The **InstallShield Wizard** opens and briefly displays the message "Preparing to Install."

3. Wait a few moments for the Windows Installer to prepare. The **Welcome to the InstallShield Wizard for InSite Anywhere** dialog box opens.

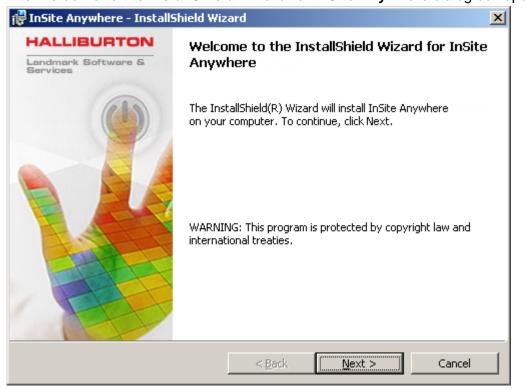

4. Click Next.

The Setup Type dialog box opens.

| 👘 InSite Anywhe     | re - InstallShield Wiz                | ard                  |                    | ×                               |
|---------------------|---------------------------------------|----------------------|--------------------|---------------------------------|
| Setup Type          |                                       |                      |                    | HALLIBURTON                     |
| Choose the set      | up type that best suits y             | our needs.           |                    | Landmark Boftware<br>& Bervices |
| Please select a     | setup type.                           |                      |                    |                                 |
| • <u>Complete</u>   | Local<br>All program features wil     | l be installed. (Res | wires the most -   | diete                           |
|                     | space.)                               | i be installed, (Ket | laires the most    |                                 |
| 🔿 IA Conte <u>x</u> | <u>i</u> t                            |                      |                    |                                 |
| <b>F</b>            | This option will install on resource. | ly the IA Context    | locally or in a Uf | NC                              |
| 🔿 IA <u>S</u> erver |                                       |                      |                    |                                 |
| 1 <sup>1</sup>      | This will install the IA Se           | rver in your syster  | n.                 |                                 |
| InstallShield       |                                       |                      |                    |                                 |
|                     |                                       | < <u>B</u> ack       | <u>N</u> ext >     | Cancel                          |

### 5. Select **Complete Local**.

The other two options are not used in this release.

### 6. Click Next.

The **Destination Folder** dialog box opens.

| 🙀 InSite Ar                   | ywhere - InstallShield Wiz                                | ard               |                   | ×              |
|-------------------------------|-----------------------------------------------------------|-------------------|-------------------|----------------|
| <b>Destinati</b><br>Click Nex | <b>on Folder</b><br>It to install to this folder, or clic | k Change to insta | ll to a different | HALLIBURTON    |
|                               | Install InSite Anywhere to:<br>C:\INSITEAnywhere\         |                   |                   | <u>C</u> hange |
| InstallShield –               |                                                           | < <u>B</u> ack    | Next >            | Cancel         |

- 7. Do one of the following:
  - To install to the **default location**, go to step 10.
  - To install to a different location, click **Change**. The **Change Current Destination Folder** dialog box opens.

| 😽 InSite Anywhere - InstallShield Wizard | ×                               |
|------------------------------------------|---------------------------------|
| Change Current Destination Folder        | HALLIBURTON                     |
| Browse to the destination folder.        | Landmark Boftware<br>& Services |
| Look in:                                 |                                 |
| iNSITEAnywhere                           | · E 💣                           |
|                                          |                                 |
| Eolder name:                             |                                 |
| C:\INSITEAnywhere\                       |                                 |
| InstallShield                            |                                 |
|                                          | OK Cancel                       |

8. Type a new drive and/or directory path under **Folder name**, or click **to** browse and select a location.

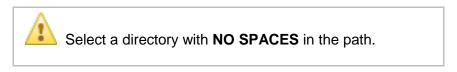

9. Click **OK**.

The new path appears in the **Destination Folder** dialog box.

### 10. Click Next.

### The Ready to Install the Program dialog box opens.

| 🔂 InSite Anywhere - InstallShield Wizard                                                               | ×                                              |
|----------------------------------------------------------------------------------------------------|------------------------------------------------|
| <b>Ready to Install the Program</b><br>The wizard is ready to begin installation.                      | HALLIBURTON<br>Landmark Software<br>& Bervices |
| Click Install to begin the installation.<br>If you want to review or change any of your installation : | settings, click Back, Click Cancel to          |
| exit the wizard.                                                                                       | -,                                             |
|                                                                                                    |                                                |
|                                                                                                    |                                                |
|                                                                                                    |                                                |
| InstallShield                                                                                          |                                                |
| < <u>B</u> ack                                                                                         | Install Cancel                                 |

### 11. Click Install.

The Installing InSite Anywhere dialog box opens and displays progress.

| 🙀 InSite Ar     | nywhere - InstallShield Wiz                                | ard                   |                |                                                |
|-----------------|------------------------------------------------------------|-----------------------|----------------|------------------------------------------------|
|                 | <b>; InSite Anywhere</b><br>gram features you selected are | being installed.      |                | HALLIBURTON<br>Landmark Software<br>5 Bervices |
| 17              | Please wait while the InstallSl<br>take several minutes.   | hield Wizard install: | s InSite Anywl | here. This may                                 |
|                 | Status:                                                    |                       |                |                                                |
|                 | Copying new files                                          |                       |                |                                                |
|                 |                                                            |                       |                |                                                |
|                 | C:\INSITEAnywhere\jdk\COPY                                 | 'RIGHT                |                |                                                |
|                 |                                                            |                       |                |                                                |
|                 |                                                            |                       |                |                                                |
|                 |                                                            |                       |                |                                                |
|                 |                                                            |                       |                |                                                |
|                 |                                                            |                       |                |                                                |
| InstallShield - |                                                            |                       |                |                                                |
|                 |                                                            | < <u>B</u> ack        | Next >         | Cancel                                         |

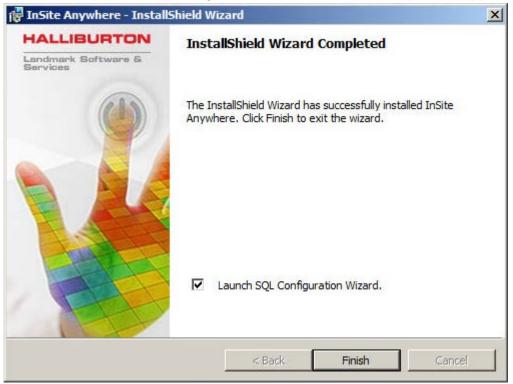

After a few minutes, the message "InstallShield Wizard Completed" appears.

- 12. We recommend you leave the Launch SQL Configuration Wizard check box selected. If you do NOT want to configure the SQL server now, clear the Launch SQL Configuration Wizard check box. You can launch the Wizard later using a batch file.
- 13. Click Finish.

If you selected the Launch SQL Configuration Wizard check box, the SQL Configuration dialog opens. See instructions to <u>Configure SQL Server Properties</u>.

- 14. (recommended) Restart your PC for best results.
- 15. <u>Obtain a license</u>. A license file is required for you to access the DecisionSpace InSite Anywhere® applications and features you are authorized to use.

### **Configure SQL Server Properties**

If you selected the check box Launch SQL Configuration Wizard when completing the InSite Anywhere installation, the SQL Configuration dialog opens when you click Finish.

You can launch the dialog later after completing the InSite Anywhere installation. On the IA server, locate the batch file SQLConfigUtility.bat in the location:

\\INSITEAnywhere\Tomcat\webapps\IA\WEB-INF\Utility\. Right-click the BAT file and select Run as administrator.

| QL Config | uration     |             |          |
|-----------|-------------|-------------|----------|
| Server    | localhost   | Port 14     | 133      |
| Instance  | MSSQLSERVER | Database dt | Template |
| User      | admin       | Password ** | *****    |
| Fail O    | lver Server | FailOver    |          |
| A Alias   |             |             |          |

### 1. Complete the SQL Configuration properties.

The defaults are correct if SQL is installed *locally* (same server as IA). If SQL is installed on a *different* server (as recommended), you must edit the **Server** entry at a minimum.

| Server        | SQL server host name or IP address.               |  |  |
|---------------|---------------------------------------------------|--|--|
| Port          |                                                   |  |  |
| Instance Name | Name of the SQL instance. Microsoft's default nar |  |  |

| nstance Name | Name of the SQL instance. Microsoft's default names are |
|--------------|---------------------------------------------------------|
|              | SQLEXPRESS (for SQL Express) and MSQLSERVER (for        |
|              | Standard or other versions).                            |
| _            |                                                         |

- Database Name of the IA server database where templates, images, etc. are stored. Leave the default name dbTemplate.
- User / Password User name and password for the WAI database (not SQL server).

| Fail Over Server | Select this checkbox if you are using a mirrored SQL environment (for failover).                                           |
|------------------|----------------------------------------------------------------------------------------------------|
| Failover         | Enter the Failover Server host name or IP address.                                                                         |
| IA Alias         | Enter a name for the InSite Anywhere server. This name is used for adding an IA Server in the Well Access Interface (WAI). |

### 2. Click Done.

Progress is shown at the bottom of the dialog, and the IA service is started. The message "SQL configuration executed successfully" is displayed.

3. Click **OK** to close the message.

## Install InSite Anywhere® Direct

Unlike other InSite® products, there is not an Install Wizard for the DecisionSpace InSite Anywhere® Direct software. Instead, there is a compressed zip file of all the files and folders required for the application to run.

#### Before you start

Back up templates! If you saved any custom templates (files with extension \*.JRTD), back them up or move them before installing a new version. The default location is \\IADirect\IADV940\templates. Otherwise, they could be overwritten.

 Download the DecisionSpace InSite Anywhere® Direct 5000.9.5 software from the Landmark Software Manager (LSM) under Discipline – Real Time. Information about LSM can be found on the Landmark Support Portal > LSM Information. The software is downloaded in zip file.

**Important!** If your Windows 7 configuration is set to block potentially unsafe files from remote sources, <u>unblock the zip file</u> before extracting the files.

2. Right-click the downloaded file, **DSInsiteAnywhereDirect\_5000\_9\_5.zip**, and select **Extract All**.

The **Extract Compressed (Zipped) Folders** dialog box opens, displaying a default destination path and folder.

|                                                                                                    | ×        |
|----------------------------------------------------------------------------------------------------|----------|
| 🕞 🔢 Extract Compressed (Zipped) Folders                                                                                 |          |
| Select a Destination and Extract Files<br>Files will be extracted to this folder:<br>C:\Users\Desktop\IADirect_9.5.0.22 | Browse   |
| Show extracted files when complete                                                                                      |          |
|                                                                                                    |          |
|                                                                                                    |          |
| Extract                                                                                                    | t Cancel |

3. If desired, type a new path or click **Browse** to locate a different path.

- 4. Click **Extract**. The application files and subfolders are extracted to the specified folder.
- 5. <u>Obtain a license</u>. A license file is required for you to access the DecisionSpace InSite Anywhere® Direct applications and features you are authorized to use.
- 6. To launch the application open the top-level folder, locate the **IADirect.exe** file, and double-click it.

The **Please Login** pane opens.

Tip Create a shortcut of the IADirect.exe file and move it to your Desktop.

7. If no servers are listed in the **Please Login** pane, click the **Add** button and connect to a server. Refer to the Insite Anywhere® Direct online help for more information.

### InSite Anywhere® Direct Files on the IA Server

InSite Anywhere® Direct software is installed along with the InSite Anywhere® installation in a subfolder named **IADirect**. The IADirect folder can be found in the following location.

C:\INSITEAnywhere\Tomcat\webapps\IA\IADirect - 🗆 × File Edit View Favorites Tools Help » × 9 🔇 Back 👻 🕥 👻 🏂 🔎 Search 🛛 > Folders 🛛 🗟 🕑 Address C:\INSITEAnywhere\Tomcat\webapps\IA\IADirect 🔿 Go **-**| Folders × Name . 🚞 bin 🖃 🚞 INSITEAnywhere ٠ 🗋 Common 🗉 🚞 jdk 🗋 Data 🖃 🚞 Tomcat IADV940 🕀 🚞 bin 🗎 idk 🗉 🚞 Conf Programs 🚞 lib 👏 adi32.dll 🚞 logs 👏 adi841.dll 🕀 🚞 Shared 👏 adi842.dll 🗉 🚞 webapps 👏 adi950.dll 🖃 🧰 IA. 👏 adi1060.dll 🕀 📄 download 🚾 cache.ccf 🚞 IAAdminLog 👏 CheckLAM.dll 표 🧰 IADirect 👏 diCryptoSys.dll 🕀 🚞 jspHtml Exporter.exe 🛅 Style Guide 🔊 gpsvc.dll 🕀 🚞 WEB-INF 🎒 IADirect.exe 🖽 🚞 xml IADirect.ico 🕀 🦳 work TADiroch Milini ۹. 51 objects (Disk free space: 10.8 G 15.3 MB 🚽 My Computer

<install directory>\INSITEAnywhere\Tomcat\webapps\IA\IADirect

The IADirect folder is portable. You can copy it to any computer and run InSite Anywhere® Direct from there. The computer must have access to the license server, or you must install a license locally.

# Installing from the Command Line

This information is provided for those who prefer to install DecisionSpace InSite Anywhere® software from a DOS Command Prompt.

**Important!** Installations for **Halliburton internal use** must be installed using the Command Prompt to have access to features specific to Halliburton Product Service Lines (PSLs).

- 1. Copy the DecisionSpace InSite Anywhere® installation files to a folder, for example, C:\DSA\_HA. This is the **SOURCE\_DIR**.
- Open a DOS Command Prompt to Run as administrator: Select Start > Programs > Accessories. Right-click Command Prompt and select Run as. In the Run As dialog, UNcheck the option Run this program with restricted access. Click OK.
- 3. Change the prompt directory to the location in which you copied the DecisionSpace InSite Anywhere® installation files, for example, C:\DSA\_HA.
- 4. At the DOS prompt, type the install command using the **Basic Command Format** shown below.
- 5. When installing a **High Availability** setup and/or an **Upgrade**, include the appropriate additional arguments. All argument **values** must be entered in "**quotes**".

## **Basic Command Format**

msiexec /package "{Source Directory}\Insite Anywhere.msi" **INSTALLDIR**="{Local Target Directory}" **SOURCE\_DIR**="{Source Directory}" **RTO**="{RTO Mode}" /l\* "log.txt" /qr

| INSTALLDIR=  | Destination directory where the application files will be installed.                                                                                                    |  |
|--------------|----------------------------------------------------------------------------------------------------|--|
| SOURCE_DIR=  | Directory in which the installation files are located.                                                                                                    |  |
| RTO=         | 0 - (default) Commercial install.                                                                                                    |  |
|              | <b>1</b> - Internal use install. Includes features specific to Halliburton Product Service Lines (PSLs). This option is intended for Halliburton INTERNAL use only.               |  |
| l* "log.txt" | Creates a log file of the installation process. You can name the .txt file whatever you choose.                                                                                   |  |
|              | The first character (I*) is an L, as in Log.                                                                                                    |  |
| /qr          | Switch used to install the application in non-interactive "silent" mode.<br>Initially displays a reduced user interface, and then progresses without<br>further user interaction. |  |

### **Examples for Full Installations**

The only difference between the commands for Commercial and Halliburton Internal installations is the value for the RTO argument.

#### IA Complete - Commercial

```
msiexec /package "C:\DSA_HA\Insite Anywhere.msi"
INSTALLDIR="C:\INSITEAnywhere" SOURCE_DIR="C:\DSA_HA" RTO="0" /l*
"log.txt" /qr
```

#### IA Complete - Halliburton Internal (PSL)

```
msiexec /package "C:\DSA_HA\Insite Anywhere.msi"
INSTALLDIR="C:\INSITEAnywhere" SOURCE_DIR="C:\DSA_HA" RTO="1" /l*
"log.txt" /qr
```

# **Uninstalling the Software**

### Uninstall DecisionSpace InSite Anywhere® Server

Remove the DecisionSpace InSite Anywhere® software from the server.

- On Windows 2003 select Start > Settings > Control Panel > Add or Remove Programs. The Add or Remove Programs dialog box opens.
- 2. Select InSite Anywhere.
- Click Remove.
   A message asks "Are you sure you want to remove InSite Anywhere from your computer?"
- 4. Click Yes in the confirmation dialog box.A dialog box displays progress, and then closes once the software has been removed.
- 5. Close the Add or Remove Programs dialog box.

### Uninstall DecisionSpace InSite Anywhere® Direct

The DecisionSpace InSite Anywhere® Direct installation does not appear in the **Add or Remove Programs** list. To remove DecisionSpace InSite Anywhere® Direct software, delete the top level **IADirect** folder (or whatever folder name was used) and all the contents.

# **Post Installation**

### **Disable Pop-up Blockers**

Disable all Pop-up Blockers to access all authorized windows. If a Pop-up Blocker is installed on the client machine, the pop-up windows and dialogs in InSite Anywhere® are also blocked.

## Unblock Zip File or InSite Anywhere® Direct Help Files

If your Windows 7 configuration is set to block potentially unsafe files from remote sources, the IA Direct help files could fail to open. You could get an error message such as "Navigation to the webpage was cancelled."

To prevent this, unblock the Zip file before extracting the files. If you have already extracted the files, unblock the CHM help files after extraction.

- 1. If files already extracted, navigate to the Help files location: <IA Direct folder>\IADV940\Help.
- 2. Right-click the Zip file (or each of the \*.CHM files) and select **Properties**. On the **General** tab, click **Unblock**.

Note: The Unblock button appears only if your Windows 7 is configured to block potentially unsafe files from remote sources.

| 🔥 DSInsiteDirect.zip Properties 🛛 🛃        |                                                                                                |   |
|--------------------------------------------|------------------------------------------------------------------------------------------------|---|
| General Security Details Previous Versions |                                                                                                |   |
|                                            | DSInsiteDirect.zip                                                                             |   |
| Type of file:                              | Compressed (zipped) Folder (.zip)                                                              |   |
| Opens with:                                | 😭 Windows Explorer Change                                                                      |   |
| Location:                                  | C:\Users\RTSTech\Desktop                                                                       | _ |
| Size:                                      | 312 MB (328,003,070 bytes)                                                                     |   |
| Size on disk:                              | 312 MB (328,003,584 bytes)                                                                     |   |
| Created:                                   | Today, March 06, 2013, 2:15:25 PM                                                              |   |
| Modified:                                  | Today, March 06, 2013, 2:15:38 PM                                                              |   |
| Accessed:                                  | Today, March 06, 2013, 2:15:25 PM                                                              |   |
| Attributes:                                | Read-only Hidden Advanced                                                                      |   |
| Security:                                  | This file came from another<br>computer and might be blocked to<br>help protect this computer. |   |
|                                            | OK Cancel Apply                                                                                |   |

# Edit IA Server Tomcat Memory Settings

IA services are based on Tomcat web services. The default memory settings for Tomcat on IA server are:

- Minimum 128MB
- Maximum 512MB

To optimize performance, adjust the *minimum* setting to the *average memory usage* on the IA server under an average load.

- 1. Locate the file wrapper.properties in this location: <install dir>/Tomcat\Conf\jk
- 2. Open it in **Notepad**. Scroll to the end of the document and locate the following line:

wrapper.cmd\_line=\$(wrapper.javabin) -server -Xrs -Xms128m -Xmx512m -

3. Adjust the minimum (Xms) and maximum (Xmx) settings as needed. Save the file.

| 📙 wrapper.properties - Notepad 📃 🗌 🗙                                                       |  |  |
|--------------------------------------------------------------------------------------------|--|--|
| <u>File E</u> dit F <u>o</u> rmat <u>V</u> iew <u>H</u> elp                                |  |  |
| <pre>\$(wrapper.class_path) \$(wrapper.startup_class) -config \$(wrapper.server_xml)</pre> |  |  |
| wrapper.cmd_line=\$(wrapper.javabin) -server -×rs <mark>-×ms512m -×m×1024m</mark>          |  |  |
| -xx:HeapDumpPath=\$(wrapper.tomcat_home)\logs<br>-xx:+HeapDumpOnOutOfMemoryError           |  |  |
|                                                                                            |  |  |

4. Restart IA services.

# **Restart IA Services**

You might need to restart IA services if you edit a configuration file.

- 1. Right-click My Computer and select **Manage**. The **Computer Management** window opens.
- 2. In the tree in the left pane, navigate to **Services and Applications > Services**. The **Services** information appears in the right pane.
- 3. Scroll down to locate and select **INSITEAnywhere**.
- 4. Right-click and select **Restart**, or click the **Restart** link to the left.

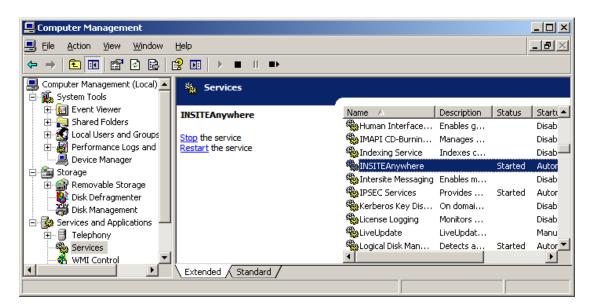

# Contacting Landmark Customer Support

### Landmark InSite Support

The following contact information applies specifically to DecisionSpace InSite software products.

Phone +1 713 839 2300

Email <u>247support@lgc.com</u>

Landmark operates Technical Assistance Centers (TACs) in Australia, the United Kingdom, and the United States. Additional support is also provided through regional support offices around the world.

### Support via Web Portal

Support information is always available on the Landmark Customer Support internet page. You can also submit a support request directly to Landmark Customer Support though the Landmark Customer Support Portal:

### http://css.lgc.com/InfoCenter/index?page=home

To request support in the Landmark Customer Support Portal:

- 1. In the **PIN** and **Password** text boxes in the Please Sign In area, enter your registered personal identification number and password.
- 2. Click the **Sign In** button.
- 3. In the Case & Defect Information area, click the **Create A New Case** link.
- 4. In the **Create Case** area, fill in the necessary information. Provide details about your technical concern, including any error messages, the workflow steps where the problem occurred, and attachments of screen shots that display the problem. To help understand the concern, you can also attach other files too, such as example data files.
- 5. Click the **Submit** button. A support analyst in the nearest Technical Assistance Center will respond to your request.

### **Technical Assistance Centers**

Asia, Pacific 8:00 am - 5:00 pm Local Time Monday-Friday, excluding holidays

**Europe, Africa, Middle East** 9:00 am - 5:30 pm Local Time Monday - Friday, excluding holidays

Latin America (Spanish, Portuguese, English) 7:00 am - 5:00 pm Local Time

North America 7:30 am - 5:30 pm Central Standard Time Monday - Friday, excluding holidays **61-8-9481-4488 (Perth, Australia)** Toll Free 1-800-448-488 Fax: 61-8-9481-1580 Email: apsupport@lgc.com

**44-1372-868686 (Leatherhead, UK)** Fax: 44-1224-723260 (Aberdeen, UK) Fax: 44-1372-868601 (Leatherhead, UK) Email: support@lgc.com

**713-839-3405 (Houston, TX, USA)** Fax: 713-839-3646 Email: soporte@lgc.com

**713-839-2200 (Houston, TX, USA)** Toll Free 1-877-435-7542 (1-877-HELP-LGC) Fax: 713-839-2168 Email: support@lgc.com

### **Regional Offices**

For contact information for regional offices, see the Contact Support page located at:

http://css.lgc.com/InfoCenter/index?page=contact&section=contact

If problems cannot be resolved at the regional level, an escalation team is called to resolve your incidents quickly.

#### **Helpful Links**

| Name                                       | Website Address                               |
|--------------------------------------------|-----------------------------------------------|
| Landmark Software & Services home page     | http://www.halliburton.com/landmark           |
| Landmark Support Portal                    | http://css.lgc.com/InfoCenter/index?page=home |
| Oracle home page                           | http://www.oracle.com                         |
| FLEXNet Publisher (Flexera Software, Inc.) | http://www.flexerasoftware.com                |
| Microsoft SQL Server home page             | http://www.microsoft.com/sqlserver            |
| Adobe Acrobat Reader                       | http://www.adobe.com                          |
| Microsoft SQL Server Express home page     | http://www.microsoft.com/express/sql          |

# Copyrights & Trademarks

#### © 2014 Halliburton. All rights reserved.

Information in this document is subject to change without notice. No part of this document may be reproduced or transmitted in any form or by any means, electronic or mechanical, for any purpose, without the express written permission of Halliburton. Unauthorized reproduction or distribution of this documentation, or any portion of it, may result in severe civil and criminal penalties, and will be prosecuted to the maximum extent possible under law.

Halliburton may have patents, patent applications, trademarks, copyrights, or other intellectual property rights covering subject matter in this document. The furnishing of this document does not give you any license to these patents, trademarks, copyrights, or other intellectual property.

#### Halliburton | Landmark Software & Services

2107 CityWest Blvd., Building 2, Houston, Texas 77042-3051, USA P.O. Box 42806, Houston, Texas 77242, USA Phone: 713.839.2000, Fax: 713.839.2015 Internet: www.halliburton.com/landmark

#### Trademarks

3D Drill View, 3D Drill View KM, 3D Surveillance, 3DFS, 3DView, Active Field Surveillance, Active Reservoir Surveillance, Adaptive Mesh Refining, ADC, Advanced Data Transfer, Analysis Model Lavering, ARIES, ARIES DecisionSuite, Asset Data Mining, Asset Decision Solutions, Asset Development Center, Asset Development Centre, Asset Journal, Asset Performance, AssetConnect, AssetConnect Enterprise, AssetConnect Enterprise Express, AssetConnect Expert, AssetDirector, AssetJournal, AssetLink, AssetLink Advisor, AssetLink Director, AssetLink Observer, AssetObserver, AssetObserver Advisor, AssetOptimizer, AssetPlanner, AssetPredictor, AssetSolver, AssetSolver Online, AssetView, AssetView 2D, AssetView 3D, Barrier Assurance Monitoring, BLITZPAK, CartoSnap, CasingLife, CasingSeat, CDS Connect, CGMage Builder, Channel Trim, COMPASS, Contract Generation, Corporate Data Archiver, Corporate Data Store, Data Analyzer, DataManager, DataServer, DataStar, DataVera, DBPlot, Decision Management System, DecisionSpace, DecisionSpace 3D Drill View, DecisionSpace 3D Drill View KM, DecisionSpace AssetLink, DecisionSpace AssetPlanner, DecisionSpace AssetSolver, DecisionSpace Atomic Meshing, DecisionSpace Base Module, DecisionSpace Desktop, DecisionSpace Geosciences, DecisionSpace GIS Module, DecisionSpace GRC Module, DecisionSpace Nexus, DecisionSpace Reservoir, DecisionSuite, Deeper Knowledge. Broader Understanding., Depth Team, Depth Team Explorer, Depth Team Express, Depth Team Extreme, Depth Team Interpreter, DepthTeam, DepthTeam Explorer, DepthTeam Express, DepthTeam Extreme, DepthTeam Interpreter, Desktop Navigator, DESKTOP-PVT, DESKTOP-VIP, DEX, DIMS, Discovery, Discovery 3D, Discovery Asset, Discovery Framebuilder, Discovery PowerStation, Discovery Suite, DMS, Drillability Suite, Drilling Desktop, DrillModel, DrillNET, Drill-to-the-Earth-Model, Drillworks, Drillworks ConnectML, Drillworks Predict, DSS, Dynamic Frameworks to Fill, Dynamic Reservoir Management, Dynamic Surveillance System, EDM, EDM AutoSync, EDT, eLandmark, Engineer's Data Model, Engineer's Desktop, Engineer's Link, ENGINEERING NOTES, eNotes, ESP, Event Similarity Prediction, ezFault, ezModel, ezSurface, ezTracker, ezTracker2D, ezValidator, FastTrack, Field Scenario Planner, FieldPlan, For Production, FrameBuilder, Frameworks to Fill, FZAP!, GeoAtlas, GeoDataLoad, GeoGraphix, GeoGraphix Exploration System, Geologic Interpretation Component, Geometric Kernel, GeoProbe, GeoProbe GF DataServer, GeoSmith, GES, GES97, GesFull, GESXplorer, GMAplus, GMI Imager, Grid3D, GRIDGENR, H. Clean, Handheld Field Operator, HHFO, High Science Simplified, Horizon Generation, I<sup>2</sup> Enterprise, iDIMS, iEnergy, Infrastructure, iNotes, InSite, InSite Anywhere, Iso Core, IsoMap, iWellFile, KnowledgeSource, Landmark (as a service), Landmark (as software), Landmark Decision Center, LandNetX, Landscape, Large Model, Lattix, LeaseMap, Limits, LithoTect, LogEdit, LogM, LogPrep, MagicDesk, Make Great Decisions, MathPack, MDS Connect, MicroTopology, MIMIC, MIMIC+, Model Builder, NETool, Nexus (as a service), Nexus (as software), Nexus View, Object MP, OneCall, OpenBooks, OpenJournal, OpenLink, OpenSGM, OpenVision, OpenWells, OpenWire, OpenWire Client, OpenWire Server, OpenWorks, OpenWorks Development Kit, OpenWorks Production, OpenWorks Well File, Operations Management Suite, PAL, Parallel-VIP, Parametric Modeling, Permedia, Petris WINDS

Enterprise, PetrisWINDS, PetroBank, PetroBank Explorer, PetroBank Master Data Store, PetroWorks, PetroWorks Asset, PetroWorks Pro, PetroWorks ULTRA, PLOT EXPRESS, PlotView, Point Gridding Plus, Pointing Dispatcher, PostStack, PostStack ESP, PostStack Family, Power Interpretation, PowerCalculator, PowerExplorer, PowerExplorer Connect, PowerGrid, PowerHub, PowerModel, PowerView, PrecisionTarget, Presgraf, PressWorks, PRIZM, Production, Production Asset Manager, PROFILE, Project Administrator, ProMAGIC Connect, ProMAGIC Server, ProMAX, ProMAX 2D, ProMax 3D, ProMAX 3DPSDM, ProMAX 4D, ProMAX Family, ProMAX MVA, ProMAX VSP. pSTAx, Query Builder, Quick, Quick+, QUICKDIF, Quickwell, Quickwell+, Quiklog, QUIKRAY, QUIKSHOT, QUIKVSP, RAVE, RAYMAP, RAYMAP+, Real Freedom, Real Time Asset Management Center, Real Time Decision Center, Real Time Operations Center, Real Time Production Surveillance, Real Time Surveillance, Real-time View, Recall, Reference Data Manager, Reservoir, Reservoir Framework Builder, RESev, ResMap, Resolve, RTOC, SCAN, SeisCube, SEISINFO, SeisMap, SeisMapX, Seismic Data Check, SeisModel, SeisSpace, SeisVision, SeisWell, SeisWorks, SeisWorks 2D, SeisWorks 3D, SeisWorks PowerCalculator, SeisWorks PowerJournal, SeisWorks PowerSection, SeisWorks PowerView, SeisXchange, Semblance Computation and Analysis, Sierra Family, SigmaView, SimConnect, SimConvert, SimDataStudio, SimResults, SimResults+, SimResults+3D, SIVA+, SLAM, Smart Change, Smart Deploy, Smart Flow, Smart Skills, Smart Start, Smart Sustain, Smart Transform, Smart Vision, SmartFlow, smartSECTION, smartSTRAT, Spatializer, SpecDecomp, StrataMap, StrataModel, StratAmp, StrataSim, StratWorks, StratWorks 3D, StreamCalc, StressCheck, STRUCT, Structure Cube, Surf & Connect, SurfNet, SynTool, System Start for Servers, SystemStart, SystemStart for Clients, SystemStart for Servers, SystemStart for Storage, Tanks & Tubes, TDQ, Team Workspace, TERAS, T-Grid, The Engineer's DeskTop, Total Drilling Performance, TOW/cs, TOW/cs Revenue Interface, TracPlanner, TracPlanner Xpress, Trend Form Gridding, Trimmed Grid, Tubular Basic, Turbo Synthetics, Unconventional Essentials, VESPA, VESPA+, VIP, VIP-COMP, VIP-CORE, VIPDataStudio, VIP-DUAL, VIP-ENCORE, VIP-EXECUTIVE, VIP-Local Grid Refinement, VIP-THERM, vSpace, vSpace Blueprint, vSpace Onsite, WavX, Web Editor, Well H. Clean, Well Seismic Fusion, Wellbase, Wellbore Planner, Wellbore Planner Connect, WELLCAT, WELLPLAN, WellSolver, WellXchange, WOW, Xsection, You're in Control. Experience the difference., ZAP!, ZEH, ZEH Plot, ZetaAnalytics, Z-MAP, Z-MAP Plus, and ZPS are trademarks, registered trademarks, or service marks of Halliburton.

All other trademarks, service marks, and product or service names are the trademarks or names of their respective owners.

#### Note

The information contained in this document is subject to change without notice and should not be construed as a commitment by Halliburton. Halliburton assumes no responsibility for any error that may appear in this manual. Some states or jurisdictions do not allow disclaimer of expressed or implied warranties in certain transactions; therefore, this statement may not apply to you.

#### **Third Party Licenses and Attributions**

Halliburton acknowledges that certain third-party code has been bundled with, or embedded in, its software. The licensors of this third-party code, and the terms and conditions of their respective licenses, may be found in the following location:

<Install dir>\INSITEAnywhere\Tomcat\webapps\IA\jspHtml\Help\PwrUser\third\_party.pdf

#### Disclaimer

The programs and documentation may provide links to external web sites and access to content, products, and services from third parties. Halliburton is not responsible for the availability of, or any content provided on, third party web sites. You bear all risks associated with the use of such content. If you choose to purchase any products or services from a third party, the relationship is directly between you and the third party. Halliburton is not responsible for: (a) the quality of third party products or services; or (b) fulfilling any of the terms of the agreement with the third party, including delivery of products or services and warranty obligations related to purchased products or services. Halliburton is not responsible for any loss or damage of any sort that you may incur from dealing with any third party.